## **Instruction**

## **Manual**

## qpod 2e<sup>™</sup>

# <sup>T</sup> <sup>1</sup> .11.... ; . Optic Spectroscopy Temperature-Controlled Sample Compartment for Fiber

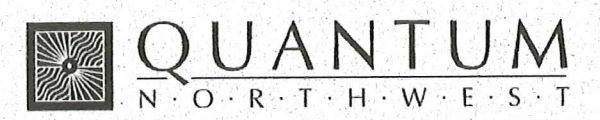

22910 East Appleway Avenue, Suite 4, Liberty Lake, WA 99019-8606

Tel: (509) 624-9290 · Fax: (509) 624-9488 · E-mail: quantum@qnw.com · Web: www.qnw.com

## Table of Contents

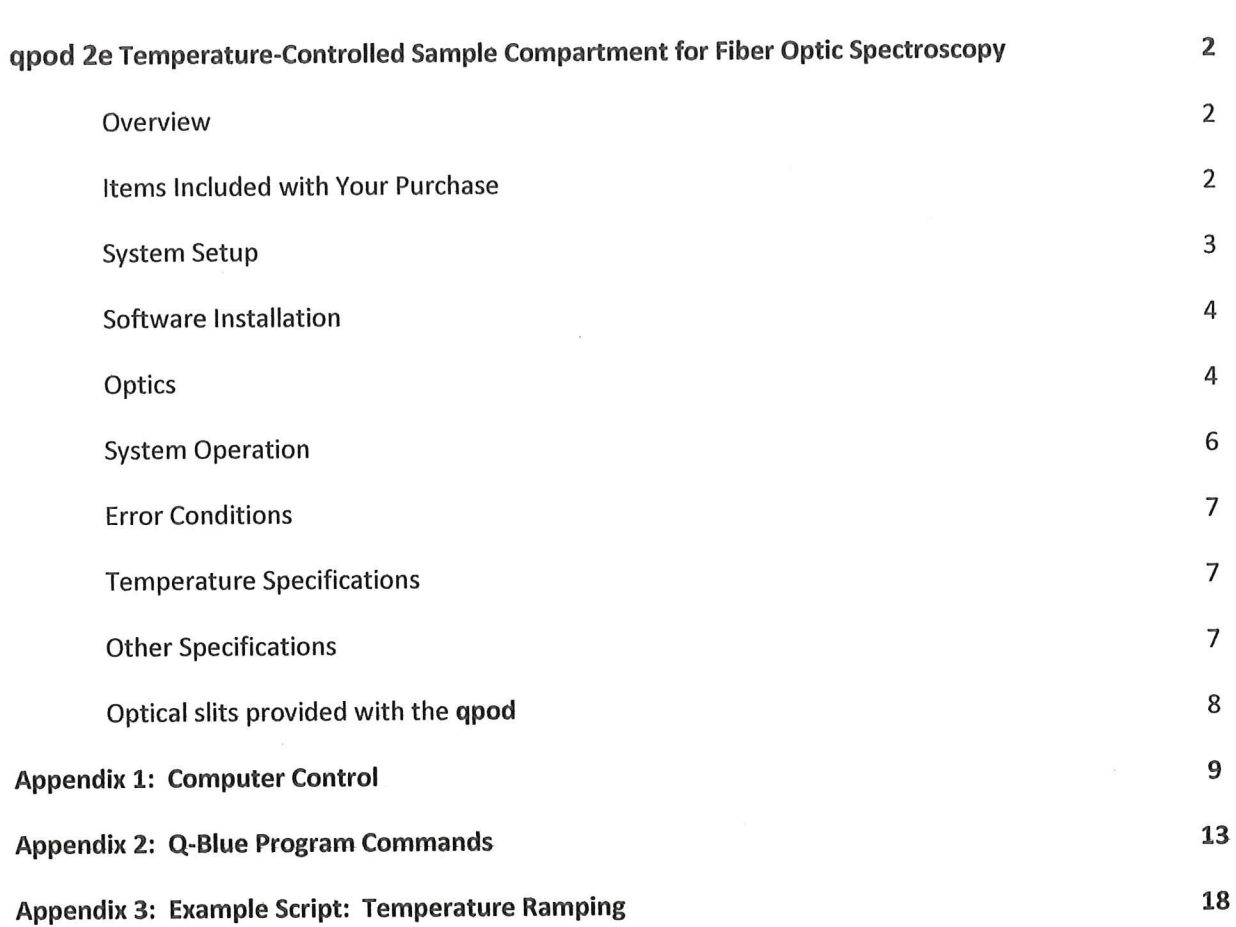

## qpod 2e Temperature-Controlled Sample Compartment for Fiber Optic Spectroscopy

Manual Version 06-04-15

#### **OVERVIEW**

**The qpod 2e is a complete sample compartment** The **qpod 2e** is a complete sample compartmer<br>for fiber optic spectroscopy, including a Peltierfor fiber optic spectroscopy, including a Peltier-<br>controlled cuvette holder with magnetic stirring, for their optic spectroscopy, melating a retter<br>controlled cuvette holder with magnetic stirring,<br>and fused silica lens systems with SMA fiber optic and fused silica lens systems with SMA fiber optic<br>connectors. The qpod 2e housing contains a PID connectors. The qpod 2e housing contains<br>temperature controller that is operated via connectors. The qpod 20 housing contains and<br>temperature controller that is operated via<br>Bluetooth wireless or USB using the computer Bluetooth wireless or USB using the computer<br>program Q-Blue.

.<br>The **qpod 2e** is available in three different The <mark>qpod 2e</mark> is available in three different<br>packages. The CUV-q<mark>pod 2e-ABSKIT</mark> provides packages. The CUV-qpod 2e-ABSKIT provides<br>collimating optics to pass light straight through for absorbance, transmittance or turbidity **Example of produce the COV**<br>absorbance, transmittance or turbidity<br>measurements. The CUV-qpod 2e-FLKIT provides measurements. The <mark>CUV-qpod 2e-FLKIT</mark> provide:<br>imaging lens systems for excitation and detection imaging lens systems for excitation and detection of fluorescence emission at right angles. The CUV-<br>gpod 2e-MPKIT is a multipurpose kit with a **qpod 2e-MPKIT** is a multipurpose kit with a<br>combination of optics that may be used for either combination of optics that may be used for<br>absorbance or fluorescence measurements.

The qpod 2e is constructed of a single molded The <mark>qpod 2e</mark> is constructed of a single molded<br>housing. A Peltier-controlled cuvette holder in the housing. A Peltier-controlled cuvette holder in th<br>center provides temperature control and variable center provides temperature control and variable<br>speed magnetic stirring, and holds optical slits for speed magnetic stirring, and holds optical slit<br>limiting light access to the cuvette as needed fd<br>A limiting light access to the cuvette as n<br>dry gas purge may be used to minimize dry gas purge may be used to minimize<br>condensation when working at low temperatures. ary gas pargs may be asserted that<br>condensation when working at low temperatures.<br>SMA fiber optic connections and high quality fused SMA fiber optic connections and high qu<br>silica optics may be inserted in different silica optics may be inserted in different<br>combinations into optical ports in the walls surrounding the cuvette holder. Accessories such as polarizers and filter holders may be inserted in as polarizers and filter holders may be inserted in<br>the light paths. Spherical mirrors may be used to the light paths. Spherical mirrors may be used<br>enhance excitation or emitted light. All optics enhance excitation or emitted light. All optics<br>provide focusing and position adjustments for maximizing signal throughput.

## **ITEMS INCLUDED WITH YOUR** I<mark>TEMS INC</mark>I<br>PURCHASE *PURCHASE*<br>A. gpod 2e and Optics Package

- 1. qpod 2e with lid and cap
- 2. one of three optical kits:

ABSKIT - optics for absorbance or **ABSKIT** - optics for absorban<br>transmission measurements transmission measurements:<br>a. 2 QCL-UV collimating lenses

FLKIT - optics for fluorescence measurements

- a. <sup>2</sup> QIL—UV imaging lenses
- b. 2 QMP mirror plugs

MPKIT - multipurpose kit

- a. <sup>2</sup> QCL-UV collimating lenses
- b. 2 OJL-UV imaging lenses
- c. 2 QMP mirror plugs
- 3. qpod 2e accessory kit containing:
	- a. 5/64-inch hex driver
	- h. set of optical slits
	- c. stir bar
	- d. 2 blanks for unused optical ports
- 4. Ac adapter
- 5. USB cable

6. Q-Blue CD with temperature control software, help file and this qpod 2e manual.

#### C. BATH 100

- 1. submersible pump
- 2. plastic bucket
- 3. a length of tubing

D. Optional Items - If you ordered any optical components separately, such as polarizers or **D.Optional items -** *If you ordered* **any** optical<br>components separately, such as polarizers or<br>optical filter holders, you will find them packed in a optical filter holders<mark>,</mark><br>separate internal box. separate internal box.<br>SYSTEM SETUP

- 1. If desired, fasten the qpod 2e down to a table If desired, fasten the qpod 2e down to a<br>or optical breadboard. The holes in the or optical breadboard. The holes in the<br>corners of the base are located and sized such corners of the base are located and sized s<mark>t</mark><br>that it will attach via ¼-20 screws to a table<br>with 1-inch centers or with M-6 screws to a with 1-inch centers or with M-6 screws to a table with 25 mm centers.
- 2. Supply circulating water to the Peltier unit. Attach tubing from the submersible pump to Attach tubing from the submersible pump to<br>either one of the water hose barbs on the qpod<br>2e. Attach another piece of tubing from the 2e. Attach another piece of tubing from the<br>qpod 2e back to the bucket. Put water in the qpod 2e back to the bucket. Put water in the<br>bucket, turn on the pump by plugging it into an bucket, turn on the pump by plugging it<br>outlet and check to be sure that water is outlet and check to be sure that water is<br>flowing back into the bucket. Check for leaks. flowing back into the bucket. Check for leaks<mark>.</mark><br>Unplug the pump until you have completed the<br>remainder of the system set up. emainder of the system set up.<br>3. If you plan to work at low temperatures,
- lf you plan to work at low temperatures,<br>connect a source of dry gas (typically nitrogen) connect a source of dry gas (typically nitrogen<mark>)</mark><br>using a length of tubing with 1/8″ (3mm) inside using a length of tubing with 1/8" (3mm) in:<br>diameter, to the hose barb labeled "gas" on diameter, to the hose b<br>the side of the qpod 2e. vith 176 (Sillin) inside<br>rb labeled "gas" on<br>A flow of gas must be the side of the qpod 2e. A flow of gas must <mark>b</mark><br>used to prevent condensation on the faces of used to prevent condensation on the faces of<br>the cuvette when working below the dew point used to prevent condensation on the races of<br>the cuvette when working below the dew poir<br>temperature. Set the dry gas flow rate to 50 temper<mark>atur</mark><br>200 cc/min

### SOFTWARE INSTALLATION

The qpod 2e may be controlled by wireless Bluetooth or through a USB cable. If you will be using USB to control and the sense the models<br>Bluetooth or through a USB cable. If you will be<br>using USB to control the **qpod 2e** you must install using USB to control the <mark>qpod 2e</mark> you must insta<br>the software before connecting the hardware to the software before connecting the hardware to<br>the computer, otherwise the sequence is not important.

important.<br>4. Insert the Q-Blue software CD into the drive. If Insert the Q-Blue software CD into the drive<br>the installation does not start automatically, the installation does not start automatically,<br>locate the Setup.exe file in the root directory locate the Setup.exe file in the root directory<br>and run it. The installation process starts with recede the estaple of the interest called.<br>and run it. The installation process starts<br>a small black window that is shown during a small black window that is shown during<br>installation of the drivers needed to control the qpod 2e through a USB connection. This installation of the drivers needed to control tr<br>**qpod 2e** through a USB connection. This<br>window will then be replaced by the software qpod ze through a OSB connection. This<br>window will then be replaced by the soft<br>installation window. Follow the onscreen installation window. Follow the onscreen<br>prompts to complete the installation.

## Setting up for wireless temperature control Setting up for <mark>w</mark><br>using Bluetooth

- **using Biuetootn**<br>5. Use the power cord to plug the AC adapter into Use the power cord to plug the AC adapter in<br>AC power and connect the qpod 2e to the AC AC power and connect the qpod 2e to the AC<br>adapter, using the power input on the qpod front panel.
- 6. Right click on the  $\begin{array}{l}\n\text{S} & \text{S} \\
\text{S} & \text{S} \\
\text{B}}\n\end{array}$   $\begin{array}{l}\n\text{S} \\
\text{D} \\
\text{D} \\
\text{E} \\
\text{C}\n\end{array}$  7:31 AM bottom right of the screen; then click on the Add a Bluetooth Device menu item.
- 7. In the Add Bluetooth Device Wizard window, activate the checkbox labeled My device is set activate the checkbox labeled My device is s<mark>e</mark><br>up and ready to be found then click the Next up and ready to be found then click the Ne<br>button. After a brief search the wizard will up and ready to be round then click the Next<br>button. After a brief search the wizard will<br>show an icon for the qpod 2e. Click the icon to show an icon for the qpod 2e. Clic<br>select it then click the Next button.
- 8. Click the Use the passkey found in the Click the Use the passkey found in the<br>documentation radio button and enter "0000' documentation radio button and enter "I<br>in the text box to its right. Click the Next in the text box to its right. Click the Next<br>button then wait for the installation to be<br>completed. The two COM (serial) ports completed. The two COM (serial) ports<br>assigned to the qpod 2e are shown in the final Wizard dialog; if you are expecting to operate

more than one qpod 2e, make a note of them more than one qpod 2e, make a note of the<mark>n</mark><br>(one of the two port numbers will be listed in<br>the Q-Blue application window to identify the Q-Blue application window to identify<br>which instrument is being controlled). Click which instrumen<mark>t</mark><br>the Finish button. the Finish button.<br>Setting up for temperature control using USB

9. If you choose to use a USB connection rather If you choose to use a USB connection rather<br>than Bluetooth, simply connect the **qpod 2e** to If you choose to use a oss componed frame.<br>than Bluetooth, simply connect the **qpod 2e** f<br>your computer using the USB cable provided. your computer using the USB cable provided.<br>The New Hardware installation process will your computer using the OSB cable provided.<br>The New Hardware installation process will<br>begin automatically and take a few moments begin <mark>au</mark><br>to finish to finish.<br>*OPTICS* 

There are two basic optical configurations for the There are two basic optical configurations for<br><mark>qpod 2e</mark>: one to measure *<mark>absorbance</mark>* and the qpod 2e: one to measure *absorbance* and the<br>other to measure *fluorescence*.

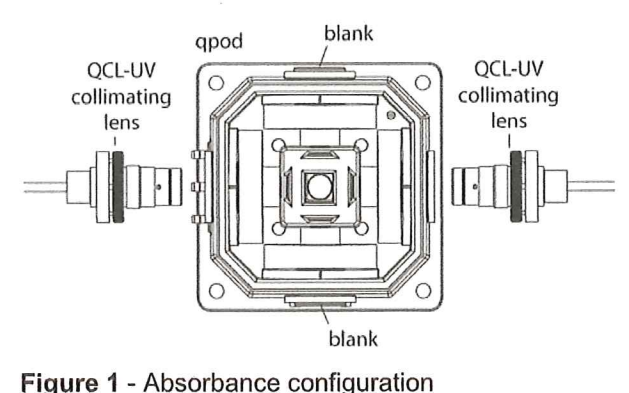

Optics to measure absorption

As shown in Figure 1, to set the qpod 2e up for As shown in <mark>Figure 1</mark>, to set the <mark>qpod 2e</mark> up for<br>absorbance measurements insert collimating lens absorbance measurements insert collimating le<br>on any two opposite sides of the **qpod 2e**. Put absorbance measurements insert collimating lens<br>on any two opposite sides of the **qpod 2e**. Put<br>black plastic blanks from the **qpod 2e** accessory kit black plastic blanks from the <mark>qpod 2e</mark> accessory kit<br>in the other two optical ports. One lens collimates in the other two optical ports. One lens collimates<br>the output from the source fiber into a beam about in the other two optical ports. One lens collimate<br>the output from the source fiber into a beam abc<br>5 mm in diameter. The beam passes through the 5 mm in diameter. The beam passes through the<br>sample and is then focused on the collection fiber.<br>A collimating lens assembly contains a single 6 mm sample and is then focused on the collection f<br>A collimating lens assembly contains a single (<br>diameter, 12 mm focal length, broadband ARdiameter, 12 mm focal length, broadband AR-<br>coated, fused silica lens whose principal point is<br>located 12 mm from the end of the fiber.

## Optics to measure fluorescence

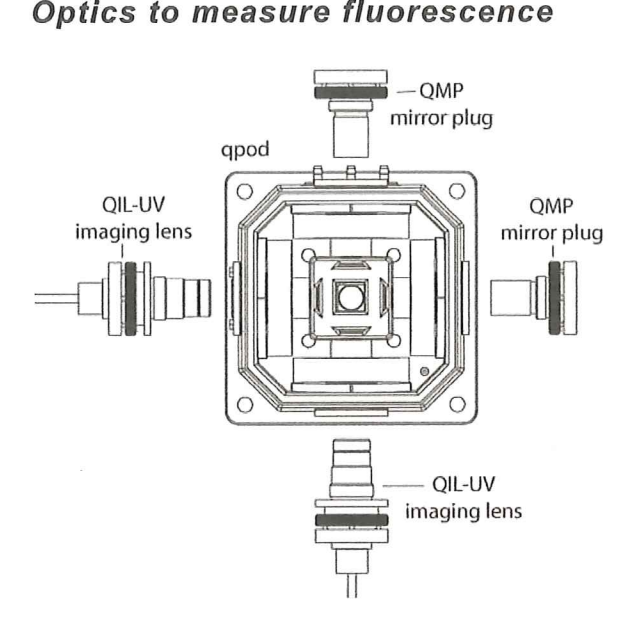

#### Figure 2.

As shown in Figure 2, to set the qpod 2e up for As shown in **Figure 2**, to set the **qpod 2e** up for<br>fluorescence measurements insert an imaging lens<br>to focus light from a source fiber into the center of to focus light from a source fiber into the center of the sample cuvette. Place another imaging lens at 90° to the source lens images the illuminated volume onto a collection fiber. To enhance volume onto a collection fiber. To enhance<br>collection efficiency, spherical mirrors may be place collection efficiency, spherical mirrors may be pl<br>on the remaining positions of the **qpod 2e**. One on the remaining positions of the **qpod 2e**. One opposite the excitation fiber focuses the excitation source back through the sample and another opposite the collection lens focuses extra emitted light back through the sample to roughly double the amount of emitted light collected.

An imaging lens assembly contains two  $\frac{1}{2}$ -inch diameter, <sup>30</sup> mm focal length, broadband ARdiameter, 30 mm focal length, broadband AR-<br>coated fused silica lenses. The principal point of<br>one lens is located 30 mm from the fiber and the one lens is located 30 mm from the fiber and the<br>principal point of the second lens is located 30 mm one lens is located 30 mm from the fiber and the<br>principal point of the second lens is located 30 m<br>from the center of the cuvette. Thus the imaging from the center of the cuvette. Thus the imaging<br>lens pair creates an image of the fiber end, without lens pair creates an image of the fiber end, <mark>w</mark><br>magnification, in the center of the cuvette, or magnification, in the center of the cuvette, or<br>images the illuminated volume on a collection fiber.

### Inserting a lens into the qpod Ze

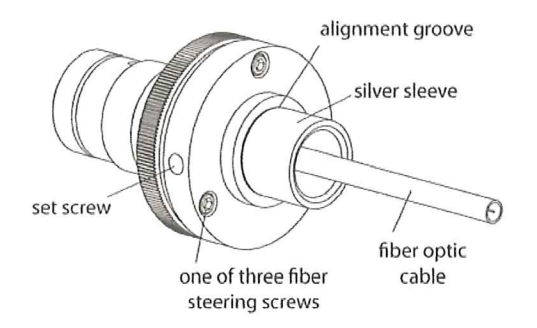

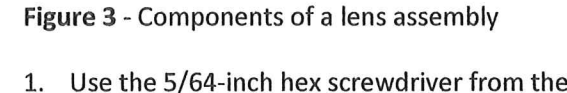

- Use the 5/64-inch hex screwdriver from the<br><mark>qpod 2e</mark> accessory kit to loosen the set screw qpod 2e accessory kit to loosen the set screw<br>(Figure 3).
- 2. Remove the silver sleeve with a black end piece from the lens assembly. Set it aside.
- Screw the empty optical assembly all the way Screw the empty optical assembly all the way<br>into the appropriate position in the **qpod 2e**. If into the appropriate position in the <mark>qpod 2e.</mark> I<br>you are using an accessory component such as you are using an accessory component such as<br>a filter holder or polarizer. First place the accessory in the qpod 2e. As you screw in the accessory in the <mark>qpod 2e</mark>. As you screw in the<br>empty lens assembly the accessory will fit over empty lens assembly the access<mark>e</mark><br>its end and then snap into place.
- 4. Look for the location of the set screw. If it is in Look for the location of the set screw. If it is<br>a difficult position to reach, you may wish to a difficult position to reach, you may wish to<br>remove the three fiber steering screws, rotate remove the three fiber steering screws, rotate<br>the end of the optical assembly until the set remove the three meer steering screws, rotate<br>the end of the optical assembly until the set<br>screw is accessible, and reattach the alignment and some of the sphear assembly and the slightness<br>screw is accessible, and reattach the alignme<br>assembly so the screw is more available. The assembly so the screw is more available. The<br>steering screws compress an o-ring, permitting steering screws compress an o-ring, permitti<mark>r</mark><br>fine alignment of the end of the fiber relative fine alignment of the end of the fiber relative<br>to the lens.
- to the Iens.<br>Now, unscrew the silver sleeve from the black Now, unscrew the silver sleeve from the black<br>end piece revealing the SMA connector (<mark>Figure</mark> 4).

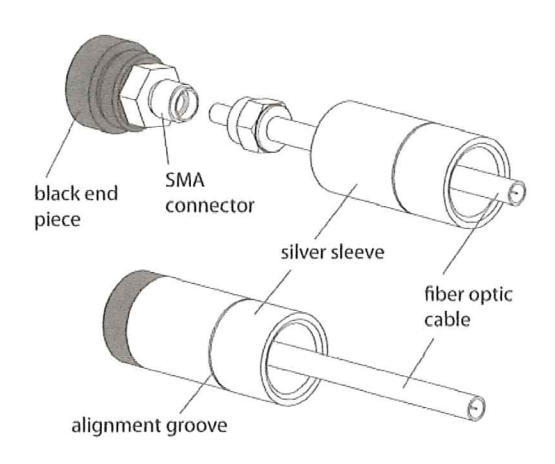

Figure <sup>4</sup> - Attaching the fiber optic to the SMA connector

- 6. Slide the silver sleeve over the end of the fiber optic connector and cable, leaving the threaded end toward the end of the cable.
- Attach the fiber optic cable to the SMA connector.
- Holding the black end piece, screw the silver 8. sleeve back into place.
- Inseve back into place.<br>Insert the SMA connector and silver sleeve into Insert the SMA connector and silver sleeve<br>the hole in the optical assembly. For a first 9. the hole in the optical assembly. For a fir<br>adjustment, insert the assembly until the adjustment, insert the assembly until the<br>alignment groove is even with the face of the alignment groove is even with the face of the<br>lens assembly. Later, you can optimize the all similarly grown is over their the race of the<br>lens assembly. Later, you can optimize the<br>signal intensity by sliding the SMA connector signal intensity by sliding the SMA connec<mark>t</mark><br>and silver sleeve in deeper. The alignment and silver sleeve in deeper. The alignment<br>grove assumes visible light. For measurements grove assumes visible light. For measuremen<br>in the UV, the silver sleeve should be inserted in the UV, the silver sleeve should be inserted<br>further. The calculated position of the further. The calculated position of the<br>alignment groove also assumes that the qpod<br>will contain a standard 10 x 10 mm cuvette will contain a standard 10 x 10 mm cuvette<br>filled with water. Other cuvettes and sample may require minor adjustments to maximize throughput.

### SYSTEM OPERATION

1. Use a liquid sample of at least 1.5 ml and place it in <sup>a</sup> standard <sup>1</sup> x 1-cm square cuvette. Place it in a standard  $1 \times 1$ -cm square cuvette. Place<br>the cuvette in the cuvette holder in the center of the qpod 2e. Standard microcuvettes may of the **qpod 2e**. Standard microcuvettes may<br>also be used for smaller volumes. The **qpod 2e** also be used for smaller volumes. The **qpod 2**<br>is designed to hold microcuvettes in which the also be used for smaller volumes. The **qpod**<br>is designed to hold microcuvettes in which th<br>"z" dimension (distance between the bottom "z" dimension (distance between the bottom<br>of the cuvette and the optical center line) is 8.5 of the cuvette and the optical center line) is 8.5<br>mm.

Note: The qpod 2e is intended to hold a cuvette with <sup>a</sup> standard wall thickness of 1.25 mm and total with a standard wall thickness of 1.25 mm and total<br>width of 12.5 mm. Cuvettes with unusually thick walls will not properly fit and may damage the holder.

- 2. Place the magnetic stir bar in the cuvette. Stirring speed will be set by the program Q-Blue.
- If you wish to monitor the temperature inside If you wish to monitor the temperature in<br>the cuvette, plug a standard Series 400 or the cuvette, plug a standard Series 4<br>Series 500 thermistor probe into the re in<mark>si</mark>d<br>)0 or<br>¼ - inch Series 500 thermistor probe into the ¼ - inch<br>phone jack located on the corner of the qpod phone jack located on the corner of the qpod<br>2e to the left of the front panel. Thread the 2e to the left of the front panel. Thread the<br>probe through the split rubber plug in the qpod probe through the split rubber plug in the q<br>2e cap and place it in the cuvette out of the 2e cap and place it in the cuvette out of the<br>way of the light.
- 4. Provide a source of light and a detector. Provide a source of light and a detect<br>Use the 5/64-inch hex driver from the
- Use the 5/64-inch hex driver from the<br>accessory kit to maximize the signal by accessory kit to maximize the signal by<br>adjustments of the three fiber steering screws adjustments of the three fiber steering scre<br>(Figure 3). This adjustment will make small (Figure 3). This adjustment will make small<br>movements of the position of the fiber end relative to the lens. Also, loosen the set screw to insert the silver sleeve deeper into the lens to insert the silver sleeve deeper into the ler<br>assembly. Inserting the silver sleeve further assembly. Inserting the silver sleeve further<br>into lens assembly moves the end of the fiber into lens assembly moves the end of the fiber<br>closer to the lens, altering the focus of the light. This adjustment is most important at UV wavelengths. (Measurements can be made

without these alignments. However, in the unaligned system the reference spectrum may change with temperature and must be remeasured each time the set temperature is changed. Careful alignment will minimize such artifacts.)

- Use the optical slits or blanks (provided in the Use the optical slits or blanks (provided in the<br>**qpod 2e** accessory kit) around the cuvette in a **qpod 2e** accessory kit) around the cuvette in a<br>manner that correctly limits the excitation and manner that <mark>c</mark><br>emission light.
- 7. Put the cover and cap on the qpod 2e.
- Turn on the submersible pump by plugging it Turn on the submersible pump by plug<br>in. Cooling water flows through a heat<br>exchanger and removes heat from the exchanger and removes heat from the<br>thermoelectric device when the temperature thermoelectric device when the temperatu<br>of the holder is being lowered. Insufficient diermoelectric device when the temperature<br>of the holder is being lowered. Insufficient<br>flow will allow the heat exchanger temperature flow will allow the heat exchanger ten<br>to rise. If the temperature of the heat to rise. If the temperature of the heat<br>exchanger exceeds a certain cutoff value, exchanger exceeds a certain cutoff value,<br>temperature control will be automatically shut temperature control will be<br>down to protect the holder

Cooler circulating water can result in improved performance of the cuvette holder at low performance of the cuvette holder at low temperatures, whereas warmer water can<br>improve performance at very high temperatures, whereas warmer water cal<br>improve performance at very high<br>temperatures. *Do not use warm or room* temperatures. *Do not use warm*<br>t*emperature water when setting* temperatures. *Do not use warm or room*<br>temperature water when setting<br>temperatures near room temperature, as temperatures near room temperature, as<br>temperature instabilities are likely to arise. **temperature instabilities are likely to arise.**<br>Cool the circulating water by the addition of ice Cool the <mark>circu</mark><br>to the bucket. to the bucket.<br>A refrigerated circulating bath may be used to

A refrigerated circulating bath may be used to<br>provide circulating fluid to the **qpod 2e**. Using provide circulating fluid to the qpod 2e.<br>such a bath, temperatures well below the such a bath, temperatures well below the<br>specified -30 °C lowest temperature may be specified -30 °C lowest temperature may be<br>readily achieved. Contact us for suggestions on<br>how to achieve very low temperatures. how to achieve very low temperatures.<br>9. Plug power from the AC adapter into the qpod

- 2e front panel.
- 10. Connect the qpod 2e to your computer via Connect the qpod 2e to yo<mark>t</mark><br>Bluetooth or the USB cable.
- 11. Run program Q—Blue. When you start the Run program Q-Blue. When you start the<br>program it will automatically search for and program it will automatically search for and<br>connect to the instrument. Basic functions of<br>the program may be controlled through the the program may be controlled through<br>status panel at the left of the application status panel at the left of the application<br>window. For a complete description of the window. For a complete description of the<br>program see the Help [click the Help>(Q-Blue Help) menu item].
- 12. Set the desired target temperature and turn on Set the desired target temperature and turn on<br>the temperature controller by checking the box the temperature controller by checkir<br>under Sample Holder - Control Status.
- 13. After measurements are completed, turn off After measurements are completed, turn of<mark>f</mark><br>power to the qpod by unplugging the power power to the qpod by unplugging <mark>t</mark><br>cord and turn off the water source. cord and turn off the water source.<br>**ERROR CONDITIONS**

Rapid flashing of the green light on the front of the Rapid flashing of the green light on the fr<mark>c</mark><br>qpod 2e indicates an error condition. The qpod 2e indicates an error condition. The<br>following is a list of potential error codes.

ollowing is a list of potential error codes.<br>[F1 ER 05] Cell T out of range (Sensor failure?)

<sub>[F1 ER 05] Cell 1 out of range (Sensor failure?)<br>[F1 ER 07] Heat exchanger T out of range (Sensor</sub> failure?)

These errors are unlikely to occur. Either error will cause Temperature Control to shut down.

[F1 ER 08] Inadequate coolant (check flow) Temperature Control has shut down.

Error 08 indicates that the temperature of the heat Error 08 indicates that the temperature of th<br>exchanger in the instrument being controlled exchanger in the instrument being controlled<br>exceeded the limit. The most likely reason is<br>that coolant flow was not adequate (not that coolant flow was not adequate (not<br>connected or not turned on or too warm). As a connected or not turned on or too warm). As a<br>result, temperature control shuts down and must<br>be restarted once adequate coolant flow has been established.

established.<br>[F1 ER 09 <<bad command text>>] Format error on [F1 ER 09 <<b<mark>ad comn</mark><br>a preceding command

**Error 09 indicates that the Controller received a** Error 09 indicates that the <mark>Controller</mark> received a<br>command which was not properly formatted (but command which was not properly formatted (but did include the [ and ] brackets). Since this error message may not be returned immediately after message may not be returned immediately after<br>the command containing the error was sent, the the command containing the error was sent, the<br>text of the bad command is included, bracketed by text of the bad command is included, bracketed by  $<<$  and  $>>$ .

Error 09 replies will be apparent only when the Script Panel or the Command Panel is visible on the right within the Application Control Window of Qright within the Application Control Window<br>Blue { see the descriptions of the menu items<br>Tools>(Show Script Panel) and Tools>(Show Tools>(Show Script Panel) and Tools>(Show<br>Command Panel) }.

lf correcting these problems does not solve the error messaging, or if other errors are displayed, If correcting these problems does not solve the<br>error messaging, or if other errors are displayed,<br>contact Quantum Northwest by calling (509) 624contact Quantum Northwest by calling (509) 62<br>9290 or by e-mailing us at quantum@qnw.com 9290 or by e-mailing us at quantum@qnw.com.<br>TEMPERATURE SPECIFICATIONS

T*EIVIPENATURE SPECIFICATIONS*<br>Temperature Range: -15 °C to + 105 °C. The T<mark>emperature Range: -15 °C to + 105 °C.</mark> T<br>integrated temperature controller can set Temperature Range: -15 C to + 105 C. The<br>integrated temperature controller can set<br>temperatures between -40 °C and 105 °C. Under integrated temperature controller can set<br>temperatures between -40 °C and 105 °C. Under<br>normal conditions, circulating room temperature normal conditions, circulating room temperature<br>(~22  $^{\circ}$ C) water through the Peltier heat exchanger, the *qpod 2e* will achieve temperatures in the range (22 °C) water through the Peltier heat exchanger,<br>the *qpod 2e* will achieve temperatures in the range<br>of -15 °C to 105 °C. Somewhat lower temperatures of -15 <mark>°C to 105 °C. Somewhat lower temperatu</mark><br>( -25 °C) can be obtained by the use of ice water.  $(-25 \degree C)$  can be obtained by the use of ice water.<br>Additional insulation and even colder coolant (circulating chiller) will be needed to achieve the lowest temperatures.

Temperature Precision: better than ± 0.01 °C.<br>Temperature precision is a measure of how well Temperature precision is a measure of how well<br>the temperature controller keeps the cuvette holder at constant temperature.

Temperature Accuracy: within ±0.15 °C. Temperature Accuracy is a measure of how well the temperature of the sample holder compares to the temperature set by the TC 1 Temperature Controller.

Temperature Reproducibility: better than  $\pm 0.07$ T<mark>emperature Reproducibility: better than ± 0.07</mark><br>°C. Temperature reproducibility is a measure of the °C. Temperature reproducibility is a measure of t<br>ability of the temperature to return to an original ability of the temperature to return to an original<br>value for any given set temperature (See Figure 1.). value for any given set temperature (See Fig<br>It accounts for differences depending on the It accounts for differences depending on the<br>direction of temperature change and variations from day to day.

Probe Temperature Range. The qpod 2e accepts P<mark>robe Temperature Range</mark>. The qpod 2e accep<br>standard 400 and 500 Series thermistor probes.<br>These probes may be obtained from laboratory These probes may be obtained from laboratory supply companies such as Cole Parmer<br>(coleparmer.com). Standard 400 Series temperature probes will measure the temperature (coleparmer.com). Standard 400 Series<br>temperature probes will measure the temperature<br>within ±0.2 °C over the range of 0.0 to 70.0 °C. The temperature probes will measure the temperature<br>within ±0.2 °C over the range of 0.0 to 70.0 °C. Th<br>probe will operate over the full range of -40 °C to probe will operate over the full range of -40 °C to +105 °C, but an individual probe will need to be probe win operate over the fun range or -40 °C to<br>+105 °C, but an individual probe will need to be<br>calibrated by the user outside of the 0.0 to 70.0 °C calibrated by the user outside of the 0.0 to 70.0 <mark>°</mark>C<br>range. The 500 Series probes are less standardized range. The 500 Series probes are less standardized<br>and may require calibration by the user. 500 Series and may require calibration by the user. 50<mark>0</mark><br>probes may be convenient, because they are probes may be convenient, becai<br>available in very small diameters

### **Other Specifications**

Cuvette size. The qpod accepts standard cuvettes **Cuvette size.** The qpod accepts standard cuvettes<br>with an outside dimension of 12.5 x 12.5 mm. The with an outside dimension of  $12.5 \times 12.5$  mm. The center of the optical beam in the cuvette is 8.5 mm from the bottom surface of the cuvette. Thus, for

some kinds of cuvettes it is necessary to specify this standard 2 height.

Lenses. Collimating optics use a single <sup>6</sup> mm L<mark>enses.</mark> Collimating optics use a single 6 mm<br>diameter, 12 mm focal length lens. Imaging optics **Lenses.** Collimating optics use a single 6 mm<br>diameter, 12 mm focal length lens. Imaging<br>use a pair of 12.5 mm diameter, 30 mm focal use a pair of 12.5 mm diameter, 30 mm focal<br>length lenses with their convex surfaces nearly length lenses with their convex surfaces near<mark>l</mark><br>touching. All lenses are fused silica and have a<br>broadband AR coating to reduce reflections broadband AR coating to reduce reflections<br>throughout the UV and visible spectrum. Collimating lenses create a beam of parallel rays with <sup>a</sup> diameter of about <sup>4</sup> - <sup>6</sup> mm. Imaging optics focus and image of the end of a fiber into the focus and image of the end of a fiber into the<br>middle of the cuvette with a magnification of about<br>1, or focus light from a region of the cuvette to the 1, or focus light from a region of the cuvette to the end of a collection fiber.

Optional Optical Filters. 1-inch (or 25 mm) **Optional Optical Filters.** 1-inch (or 25 mm)<br>diameter filters may be propped up between the diameter filters may be propped up between<br>lens assembly ant the cuvette holder. ½-inch lens assembly ant the cuvette holder.  $\frac{1}{2}$ -inch diameter lenses may be mounted on the lens assemblies using the optional QFH filter holder.

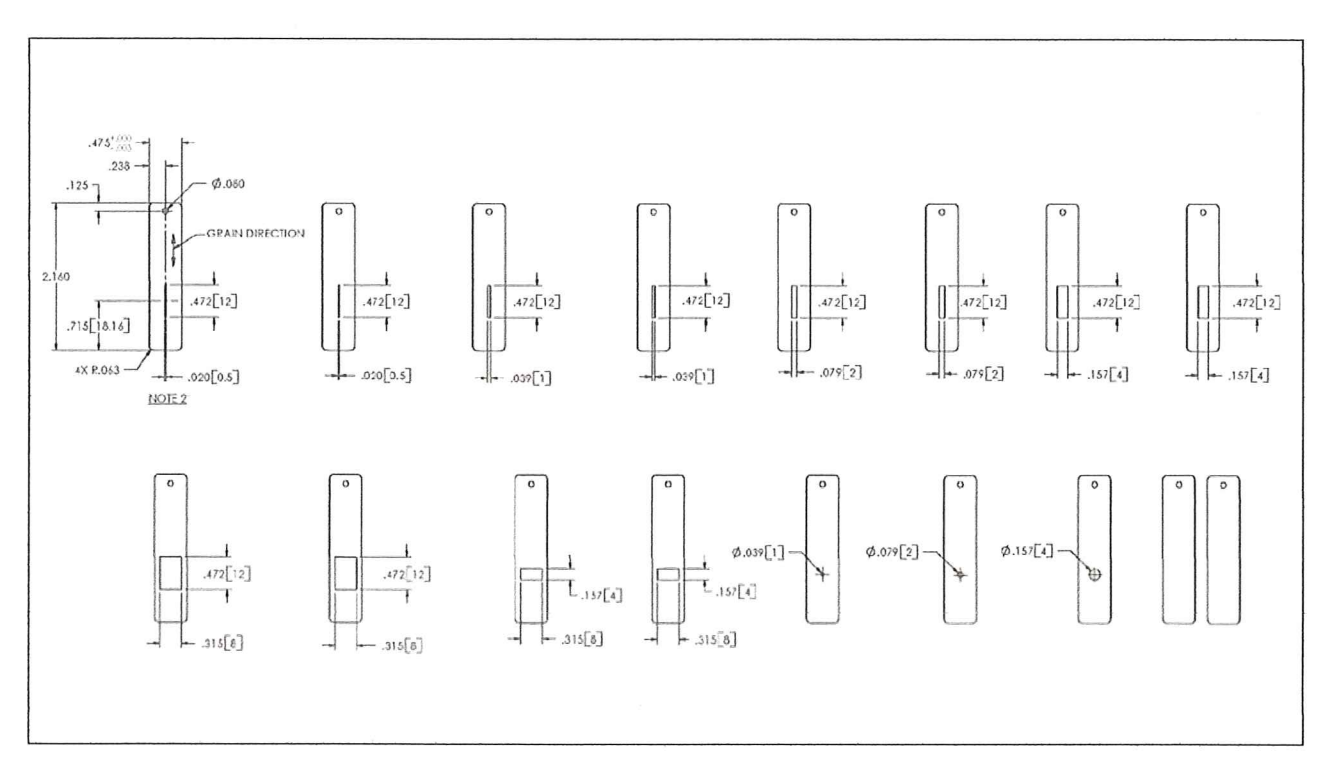

Figure 5. The optical slits provided with the qpod 2e

## Appendix 1: Computer Control

The qpod 2e responds to the same text commands as the other temperature controllers from Quantum The qpod 2e responds to the same text commands as the other temperature controllers from Quantum<br>Northwest, although obviously some related to sample changing or reference controllers are not functional. Northwest, although obviously some relate<br>This is the complete software specification.

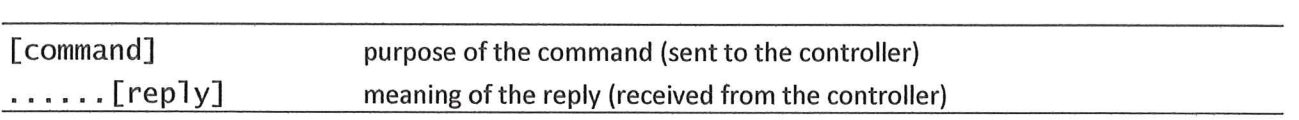

### **Identify**

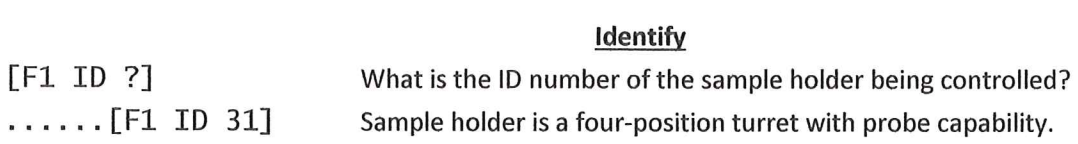

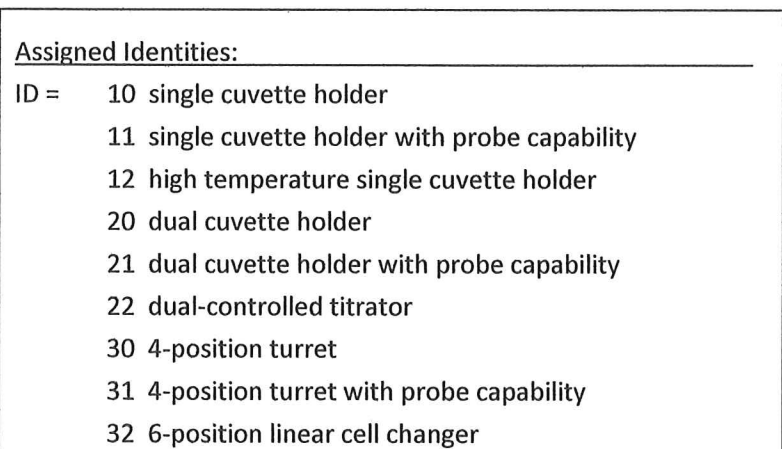

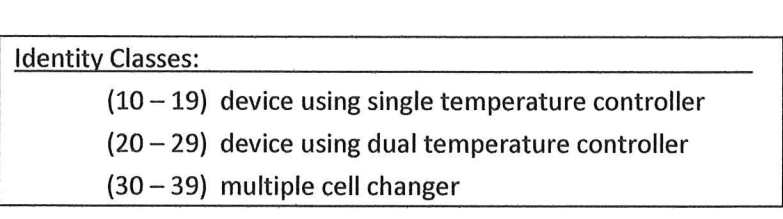

#### Software Version

[F1 VN ?] What is the version number of the software? ...... [F1 VN 8.0] The controller is operating software version number 8.0.

### **Stirrer**

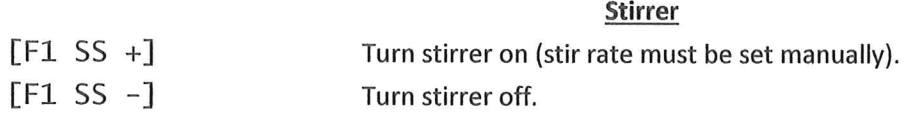

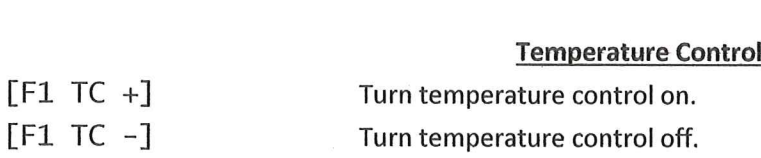

## **Target Temperature**

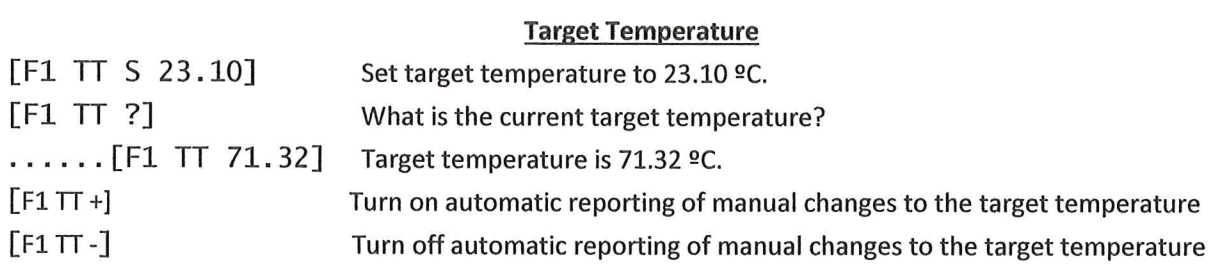

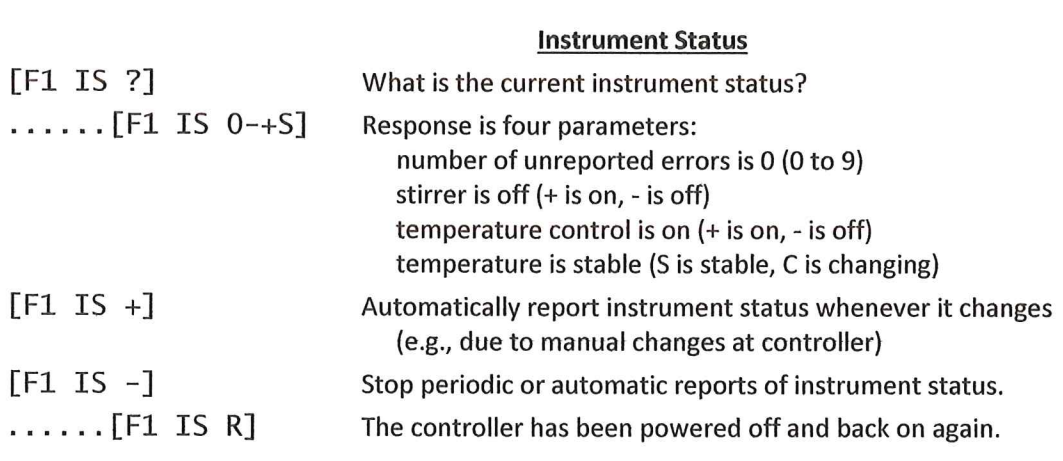

 $\omega$ 

## **Current Temperature**

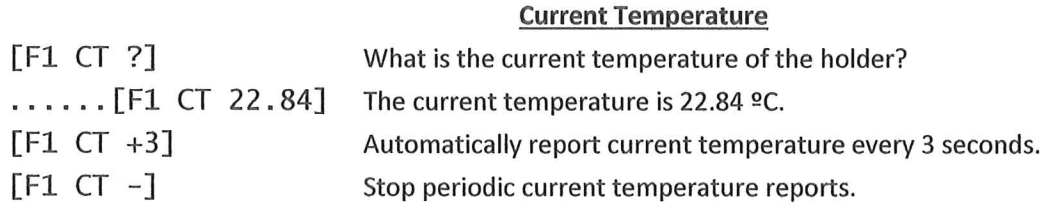

### Probe Status

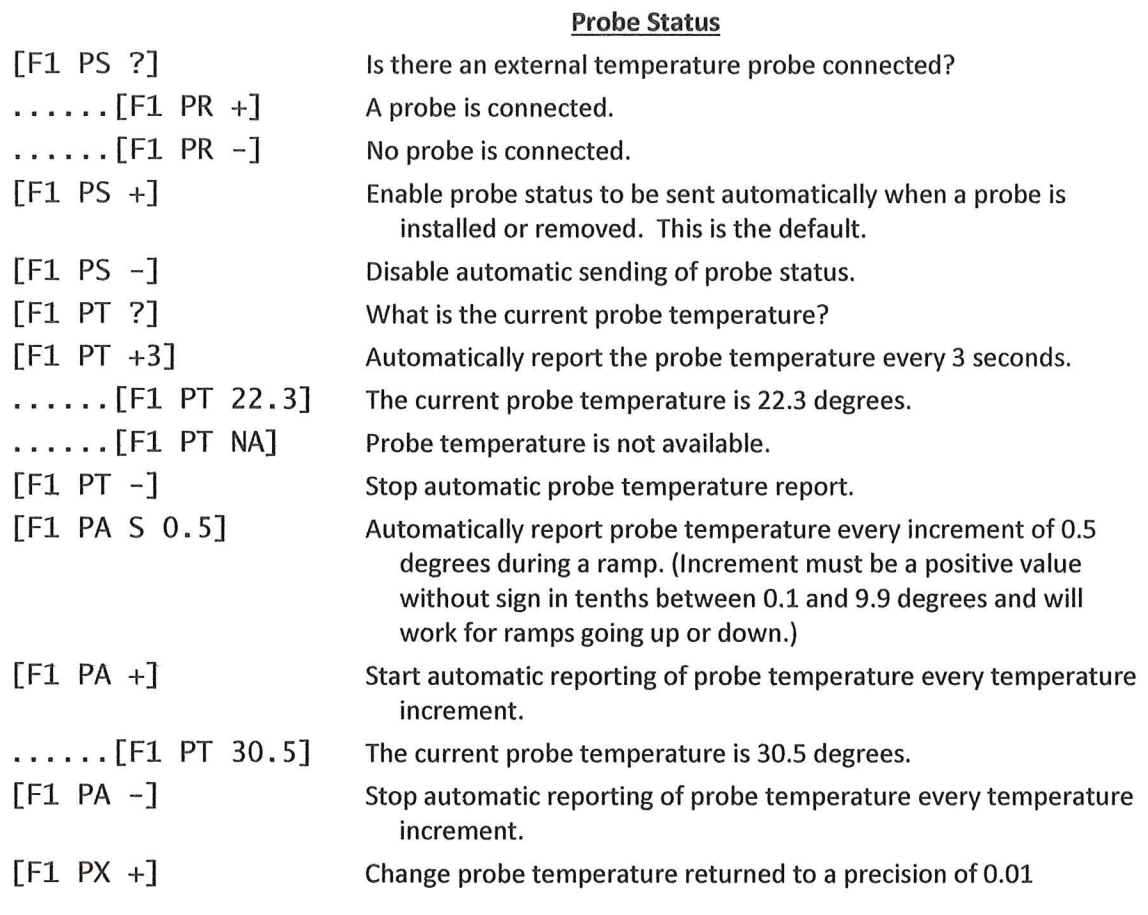

degree.

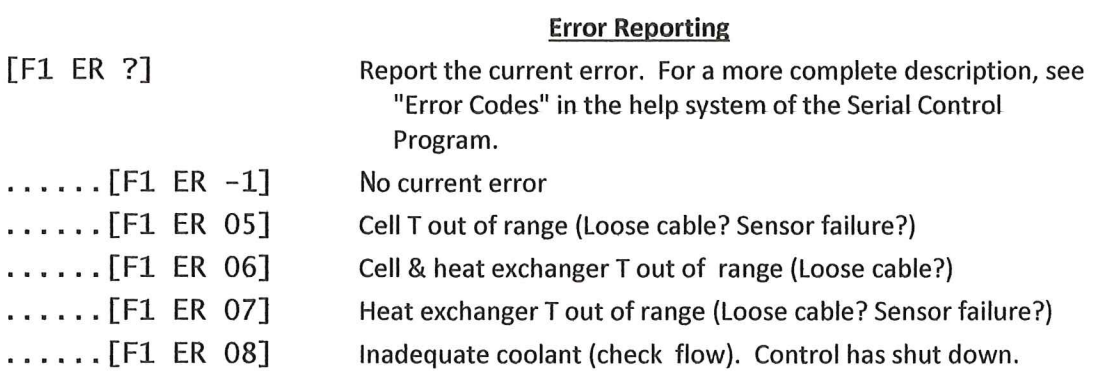

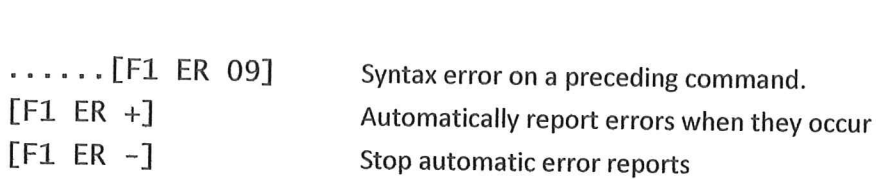

#### Ramping

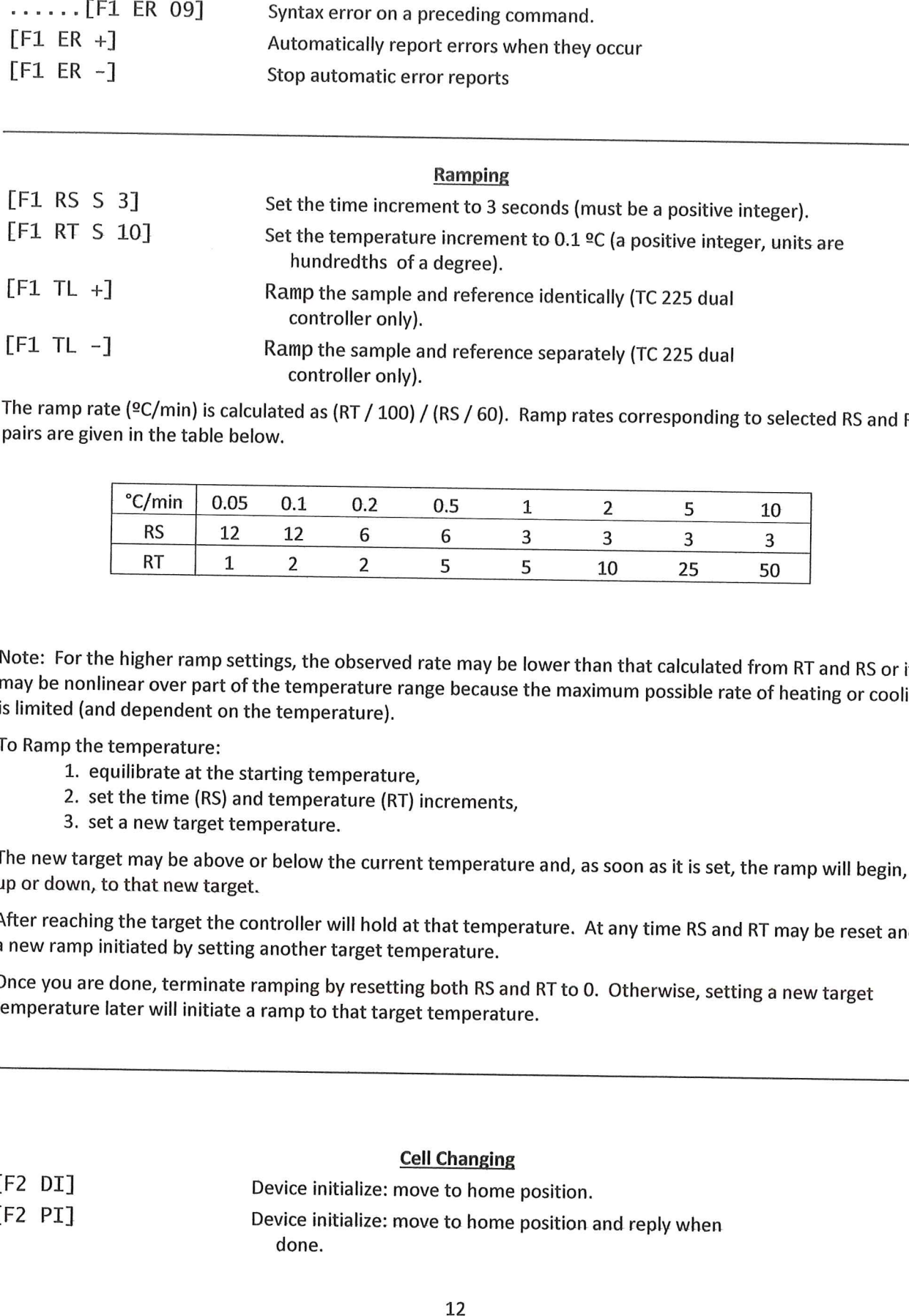

The ramp rate (°C/min) is calculated as (RT / 100) / (RS / 60). Ramp rates corresponding to selected RS and RT pairs are given in the table below.

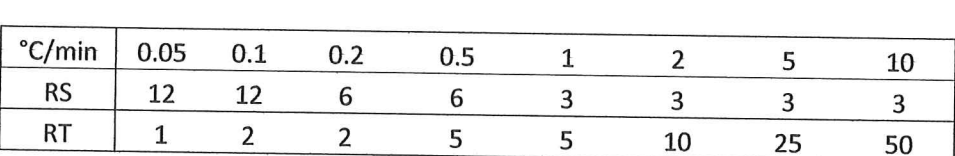

Note: For the higher ramp settings, the observed rate may be lower than that calculated from RT and RS or it may be nonlinear over part of the temperature range because the maximum possible rate of heating or cooling is limited (and dependent on the temperature).

To Ramp the temperature:

- 1. equilibrate at the starting temperature,
- 1. equilibrate at the starting temperature,<br>2. set the time (RS) and temperature (RT) increments,<br>3. set a new target temperature.
- 

The new target may be above or below the current temperature and, as soon as it is set, the ramp will begin, up or down, to that new target.

up or down, to that new target.<br>After reaching the target the controller will hold at that temperature. At any time RS and RT may be reset and After reaching the target the controller will hold at that tem<br>a new ramp initiated by setting another target temperature.

a new ramp initiated by setting another target temperature.<br>Once you are done, terminate ramping by resetting both RS and RT to 0. Otherwise, setting a new target<br>temperature later will initiate a ramp to that target tempe

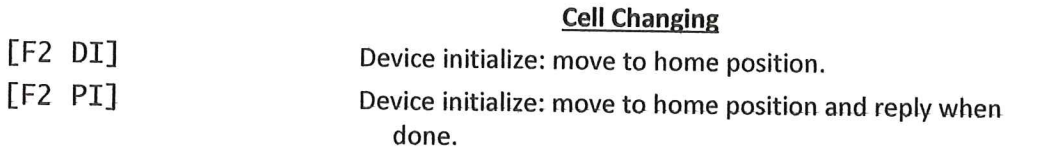

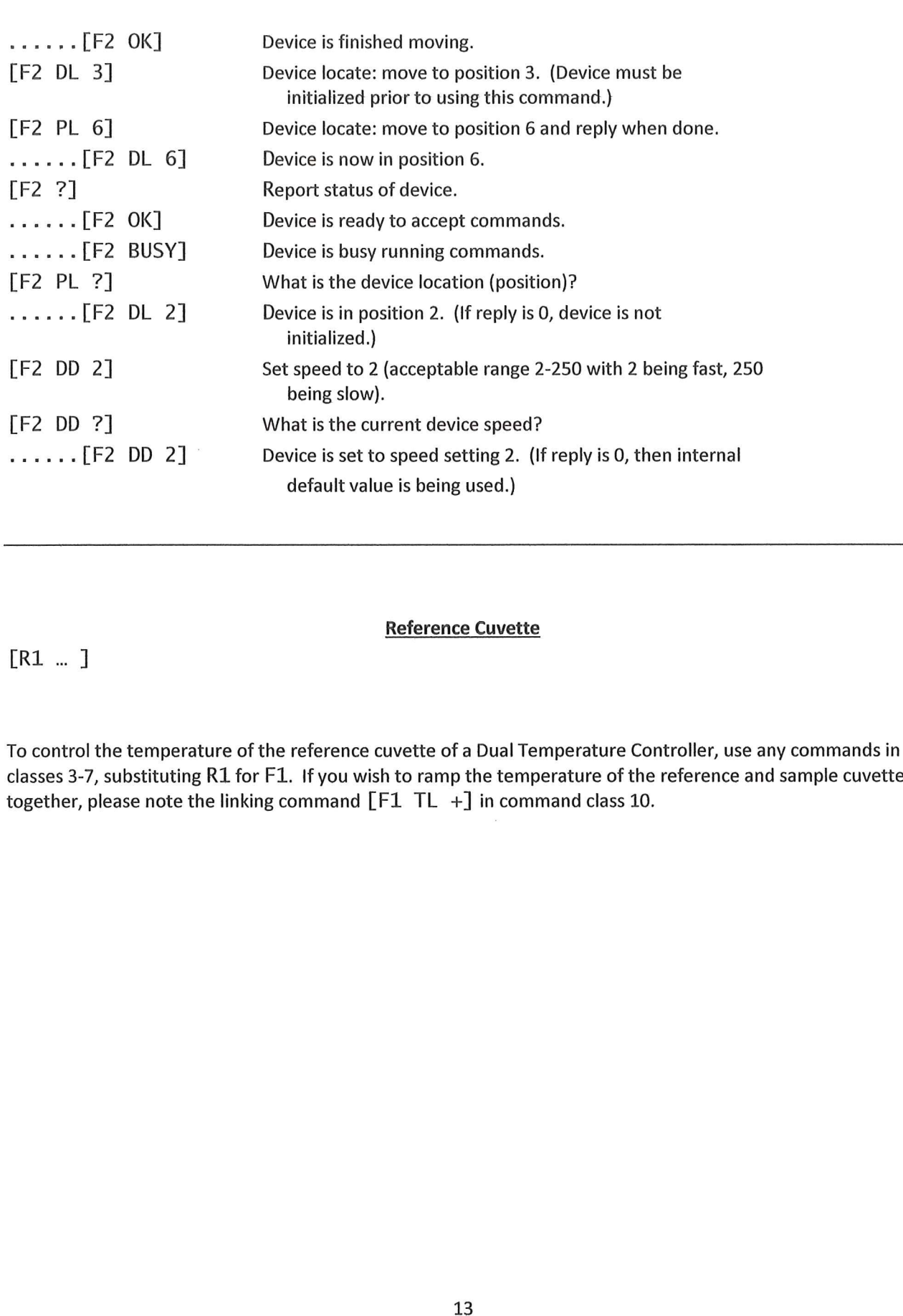

### **Reference Cuvette**

### $[R1 \; ... \; ]$

To control the temperature of the reference cuvette of a Dual Temperature Controller, use any commands in classes 3-7, substituting R1 for F1. If you wish to ramp the temperature of the reference and sample cuvettes together, please note the linking command  $[F1 TL +]$  in command class 10.

## Appendix 2: Q—Blue Program Commands

In addition to the controller commands of Appendix 1, Q—Blue provides the following functionality.

- on to the controller commands of Appendix 1, Q-Blue provides the ion<br>1. Enables generation of a temperature ramp at a user specified rate
- 1. Enables generation or a temperature ramp at a user specified rate.<br>2. Maintains records of temperature as a function of time for the sample holder and for the thermistor probe (and also for the reference holder for the dual controller). The time interval between time/temperature entries is determined by the user.
- Saves the time/temperature records to tab-delimited text files or copies the records to the Windows clipboard.
- Windows clipboard.<br>Displays a plot of the time/temperature records singly or together (an example can be found in Displays a plot of the time/temperature records singly or togeth<br>Appendix 3). The plots can be copied to the Windows clipboard
- Appendix 3). The plots can be copied to the Windows clipboard.<br>Has a setting that will notify the user that the holder temperature has been stable for a user Has a setting that will notify the user that the holder temperature has been stable for a user<br>specified time. This is useful because the sample temperature always lags behind the holder specified time. This is useful because the sample temperature always lags behind the holder<br>temperature. This capability is available only if the computer has a speaker.
- temperature. This capability is available only if the computer has a speaker.<br>Allows the user to send individual commands or short series of commands to the controller<br>Permits the user to monitor all communications to and
- 
- Permits the user to monitor all communications to and from the controller.<br>Enables the user to send a long series of commands by loading a text file (known as a controller Enables the user to send a long series of commands by loading a text file (kno<sup>.</sup><br>script) that can be easily generated in a text editor such as Windows Notepad. script) that can be easily generated in a text editor such as Windows Notepad.<br>9. Provides a number of program specific script commands to help manage execution of the script.
- For example:
	- <sup>0</sup> <sup>A</sup> command to delay a specified time before executing the next script command.
	- <sup>0</sup> Various commands to wait for specified conditions such as holder temperature stability or the Various commands to wait for specified conditions such as holder temperature stability or the<br>completion of a temperature ramp. Once the condition is satisfied, script execution proceeds to completion of <mark>a ter</mark><br>the next command the next command.<br>The following list includes all of the program specific script commands for Q-Blue.

#### Delay and Wait commands

[\*D #1 - Delay # INTERVALS before running the next command. Example: [\*D 120] will cause <sup>a</sup> delay of <sup>120</sup> of the INTERVAL units as defined in the first line of the script (see the example script in Appendix 3 where the second line sets INTERVAL to 0.6 seconds or 0.01 minutes).

[\*WRP>=#] - Wait until the ramp parameter exceeds or equals <sup>a</sup> particular value (# as an integer).

[\*WRP<=#] - Wait until the ramp parameter decreases to or below <sup>a</sup> particular value (# as an integer).

[\*WCT>=#] - Wait until the current (holder) temperature exceeds or equals <sup>a</sup> particular value (# as an integer).

[\*WCT<=#] - Wait until the current temperature decreases to or below <sup>a</sup> particular value (# as an integer). The current temperature is the temperature of the metal body of the sample cuvette holder.

 $[*WPT>=#] -$  Wait until the probe temperature exceeds or equals a particular value (# as an integer).

[\*WPT<=#] — Wait until the probe temperature decreases to or below <sup>a</sup> particular value (# as an integer).

'PT<=#] - Wait until the probe temperature decreases to or below a particular value (# as an integer)<br>The probe temperature is the reading of the standard 400 series or 500 series probe plugged into the The probe temperature is the reading of the standard 400 series or 500 series probe plugged into the<br>temperature controller. Typically the probe is used to monitor the temperature of the sample in the cuvette.

[\*WRT>=#] - Wait until the reference temperature exceeds or equals <sup>a</sup> particular value (# as an integer).

[\*WRT<=#] - Wait until the reference temperature decreases to or below <sup>a</sup> particular value (# as an integer). The reference temperature is the temperature of the metal body of the reference cuvette holder (dual controller only).

[\*WT #] - This program command will cause the script to Wait until the Temperature is stable before [\*<mark>WT #]</mark> - This program command will cause the script to <u>W</u>ait until the <u>T</u>emperature is stable before<br>continuing to the next script command in the list. Temperature stability is determined by an algorithm built [\***WT #]** - This program command will cause the script to <u>W</u>ait until the <u>T</u>emperature is stable before<br>continuing to the next script command in the list. Temperature stability is determined by an algorithr<br>into the con continuing to the next sempt community in the list. Temperature stability is accernimed by an algorithm bank<br>into the controller. The parameter (#) determines how often the program sends a status query to the<br>controller ([ controller ([F1 IS ?], see Appendix 1 under Instrument Status). Each time this query is received, the control<br>returns a status message which includes information as to whether the temperature is still changing or has returns a status message which includes information as to whether the temperature is still changing or has met the criteria for being stable (controlled).

The time between status queries is the product of the parameter (#) and the script INTERVAL as defined in The time between status queries is the product of the parameter (#) and the script INTERVAL as defined in<br>the first line of the script (see the example script in Appendix 3 where the second line sets INTERVAL to 0.6 the first line of the script<br>seconds or 0.01 minutes).

seconus or 0.01 minutes).<br>[\*WD #] - This program command will cause the script to <u>W</u>ait for an external <u>D</u>ata Acquisition Program (DAP) **[\*WD #]** - This program command will cause the script to <u>W</u>ait for an external <u>D</u>ata Acquisition Program (DAI<br>to set a RESUME flag. The parameter (#) determines how often the program checks to see if the RESUME flag to set a RESUME flag. The parameter (#) determines how often the program checks to see if the RESUME flag<br>has been set (the time interval is the product of # and the script INTERVAL as defined in the first line of the standard and the script to the flag is the script of the first limit of an external gata Acquisition Figure to<br>to set a RESUME flag. The parameter (#) determines how often the program checks to see if the RESUME fl<br>has bee has been set (the time interval is the product of # and the script INTERVAL as defined in the first line of t<br>script – see Appendix 3). The flag is the first letter contained in a specific text file (C:\QNW\_SC.DAP). W<br>th the \*WD command starts, the program opens or creates the file and replaces its contents with the word<br>ACQUIRE. It is assumed that the DAP, provided by the user or by the instrument manufacturer, is running and acculing the command states, the program opens or creates the fire and replaces its contents with the words.<br>ACQUIRE, It is assumed that the DAP, provided by the user or by the instrument manufacturer, is running periodica requints it is assumed that the Bru , <u>provided by the doct of by the mstrument manufacenci</u>, is ruming<br>periodically checking the file contents. When the DAP finds the flag set to ACQUIRE, it must do any data<br>acquisition r periodically checking the file contents. Twifen the DAP finds the fiag set to ACQOIKE, it must do any data<br>acquisition required then replace the contents of the same file with the word RESUME (actually, any word<br>beginning acquisition required then replace the contents of the same file<br>beginning with a capital R) and close the file. This latter action<br>the program will continue with the next command in the script

#### Beep Control commands

Beep Control commands<br>[\*BCT +] or [\*BCT-] - Turn on(+) or off(-) beeping by the computer whenever a sample holder (current)<br>temperature report is received from the controller.

[\***BPT +]** or [\***BPT-]** - Turn on(+) or off(-) beeping by the computer whenever a probe temperature report is<br>received from the controller.

[\***BRT +]** or [\***BRT-]** - Turn on(+) or off(-) beeping by the computer whenever a reference holder temperature<br>report is received from the controller.

#### **Warning Control commands**

Warning Control commands<br>[\*E+] or [\*E-] - When a script is running, attempting to use certain of the buttons or other controls in the<br>main window will cause the appearance of a dialog box asking if you are sure you want main window will cause the appearance of a dialog box asking if you are sure you want to send the associated<br>command (thus changing the series of actions defined by the script). The appearance of this dialog can be main window will cause the appearance of a dialog box asking if you are sure you want to send the associate<br>command (thus changing the series of actions defined by the script). The appearance of this dialog can be<br>avoided avoided at any point in the script by including the program command [\*E-]. Alte<br>the warning dialog can be reinstated by including [\*E+] at any point in the script.

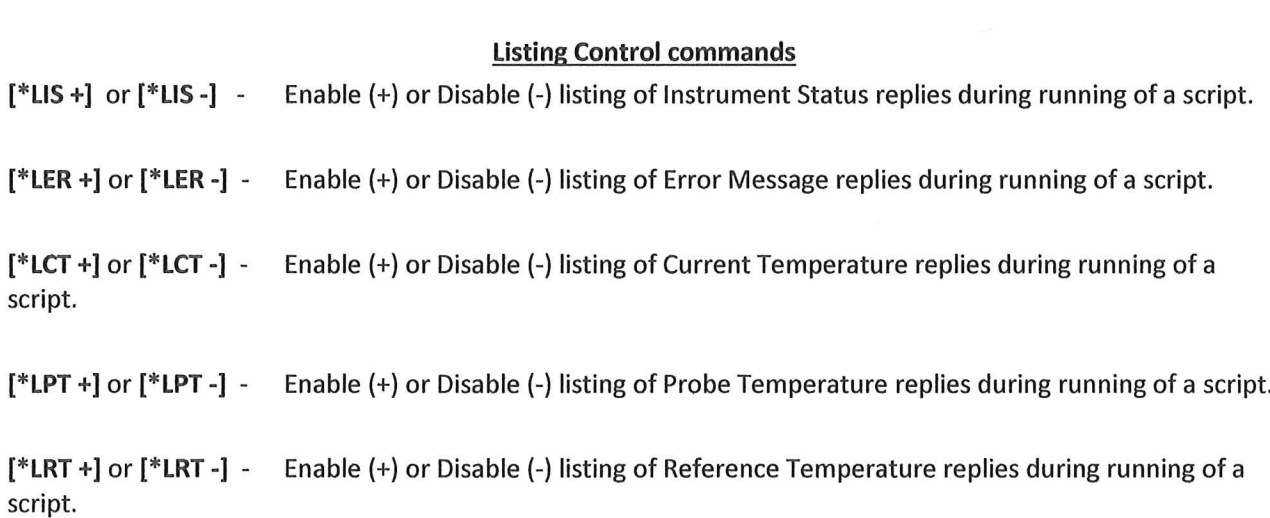

These ten program commands can be used to control whether the indicated information, sent from the These ten program commands can be used to control whether the indicated information, sent from the<br>Serial Controller to the program, are to be listed (displayed) in a script monitoring window while the script Serial Controller to the program, are to be listed (displayed) in a script monitoring window while the scr<br>is running. Disabling the listings may be useful to make progress of the script clearer since, under some is running. Disabling the listings may be useful to make progress of the script clearer since, under some<br>conditions, large numbers of Instrument Status replies and Temperature replies may be generated while Is running. Disabling the istings may be useful to make progress of the script clearer since, under some<br>conditions, large numbers of Instrument Status replies and Temperature replies may be generated while<br>the script is r

#### Miscellaneous commands

[\*R] - This program command is used only at the end of a script. It will cause the script to be repeated, starting at the beginning.

[\*P] - If the plot window is displayed while a script is running, the data in the plot will not be automatically<br>updated unless a delay (\*D) or wait (\*W) command is being presessed. This L FJ - II the<br>updated unl<br>plot window the plot window is displayed while a script is running, the data in the plot will not be automatically<br>unless a delay (\*D) or wait (\*W) command is being processed. This program command will cause the<br>low to update (replot

[<mark>\*CTD]</mark><br>zero ar **D]** - This command will clear the time/temperature records. In addition, the time will be restarted at<br>and a new record of time/temperature will be started.

[\*N<br>box zero and a new record of time/temperature will be started.<br>[\*MSG + message] or [\*MSG - message] - This command will stop execution of the script and present a dialog<br>box containing the second command parameter ("message"). box containing the second command parameter ("message"). Change this parameter to the wording you w<br>the dialog box to display. The first parameter (+ or -) determines whether the computer beeps (+) or not (-)<br>while the dia containing th<br>dialog box to the dialog box to display. The first parameter (+ or -) determines whether the computer beeps (+) or not (-)<br>while the dialog box is visible. When the user clicks the "OK" button the dialog box closes and execution of the<br>

## Appendix 3: Example Script: Temperature Ramping

The following is an example of <sup>a</sup> script file. Scripts may be used to automate complex functions such as the The following is an example of a script file. Scripts may be used to automate complex functions such as<br>three-old ramping illustrated here. Any text that is not enclosed by square brackets ( [ ] ) is completely three-old ramping illustrated here. Any text that is not enclosed by square brackets ([]) is completely ignored by the script processor, permitting the extensive commenting. When this script was executed by the three-old ramping illustrated here. Any text that is not enclosed by square brackets ([]) is completely<br>ignored by the script processor, permitting the extensive commenting. When this script was executed by the<br>QNW Serial QNW Serial Control progra<br>script listing was obtained.

Controller Script Interval = .6 Set the time interval between commands to .6 seconds. -------------------\_\_———..\_\_\_..—————\_\_\_ [\*E—] Prevent appearance of a warning dialog that may block script re-jack of the prevent appearance or a warning dialog that may<br>execution if a main window button or contro<br>[F1 PX +] Display probe temperature to 0.01 °C precision. execution if a main window button or control is used. caccacion in a main window bacca<br>[F1 PX +] Display probe temperature to 0.01 °c.<br>[F1 TT S 10.00] Set Target Temperature to 10 °C. [F1 PX +] Display probe temperature to 0.01 °C<br>[F1 TT S 10.00] Set Target Temperature to 10 °C.<br>[F1 TC +] Turn on Temperature Control. [F1 CT +30] Report current cuvette holder temperature periodically. [F1 PT +30] Report current cuvette holder temperature<br>[F1 PT +30] Report probe temperature periodically. [F1 CT +30] Report current cuvette holder temperature periodically.<br>[F1 PT +30] Report probe temperature periodically.<br>[\*LTT -] Do not list target temperature returns in script window.<br>[\*LCT -] Do not list current temperat [\*LCT -] Do not list current temperature returns in script window. [\*LTT -] Do not list target temperature returns in script window.<br>[\*LCT -] Do not list current temperature returns in script window.<br>[\*LPT -] Do not list probe temperature returns in script window.<br>[\*MSG - This script requ End the compensature returns in script window.<br>[\*LCT -] Do not list current temperature returns in script window.<br>[\*LPT -] Do not list probe temperature returns in script window. uilibration has been achieved<br>Waits for the user to respond [\*CTD] clear time/temperature displays and reset time to zero [\*CTD] Clear time/temperature displays and<br>[\*D=500] Collect temperatures for 5 minutes. First Ramp to 40 at 4  $^{\circ}$ C/min:<br>------------------[F1 RT <sup>5</sup> 40] Set Ramping Temperature Interval to 0.40 °C. [F1 RT S 40] Set Ramping Temperature Interval to 0.4<br>[F1 RS S 6] Set Ramping Time Interval to 6 seconds. [F1 RS S 6] Set Ramping Time Interval to 6 seconds.<br>Ramping rate will be 4 °C/min (0.4 °C/ 0.1<br>[F1 PT -] Stop reporting probe temperature periodically.<br>[F1 PA +] Turn on Automatic Probe temperature report Set Ramping Time Interval to 6 seconds.<br>Ramping rate will be 4 °C/min (0.4 °C/ 0.1 min). [F1 P1 P] stop reporting probe temperature periodically.<br>[F1 PA +] Turn on Automatic Probe temperature report<br>[F1 PA S 2.0] Set Automatic Probe temperature report to every 2.0 °C. Turn on Automatic Probe temperature report [\*] ......<br>[F1 PA S 2.0] Set Automatic Probe temperature report to every 2.0 °C.<br>[\*BPT +] Turn on the option for computer to beep each time a probe [\*BPT +] Turn on the option for computer to beep each time a prediction temperature report is received.<br>[F1 TT S 40.00] Set Target Temperature to 40 °C, to start ramping Turn on the option for computer to beep each time a probe<br>temperature report is received. process. [\*WRP>=40] Wait until the ramp parameter reaches <sup>40</sup> °C. -------------second Ramp to 45 at 0.2 | C/min.<br>------------------<br>[F1 RT S 4] Set Ramping Temperature Interval to .04 °C. [F1 RT S 4] Set Ramping Temperature Interval to .04<br>[F1 RS S 12] Set Ramping Time Interval to 12 seconds.

Ramping rate will be 0.2 °C/min (0.04 °C/ 0.2 min).<br>[F1 PA S 0.5] Set Automatic Probe temperature report to every 0.5 °C. Ramping rate will be  $0.2$  °C/min  $(0.04$  °C/  $0.2$  min). Ramping rate will be 0.2 °C/min (0.04 °C/ 0.2 mi<br>F1 PA S 0.5] Set Automatic Probe temperature report to every 0.5]<br>F1 TT S 45.00] Set Target Temperature to 45 °C to start ramping]  $[F1 TT S 45.00]$  process. [F1 TT S 45.00] Set Target Temperature to 45 °C to start ramping<br>process.<br>[\*WRP>=45] Wait until the ramp parameter reaches 45 °C. [\*D 200] Wait <sup>2</sup> minutes for probe temperature to catch up. \_..\_.\_\_—————\_\_\_\_\_\_\_\_... Third Ramp to 80:<br>------------------<br>[F1 RT S 40] Set Ramping Temperature Interval to .40 °C -----------------<br>[F1 RT S 40] Set Ramping Temperature Interval to .4<br>[F1 RS S 6] Set Ramping Time Interval to 6 seconds Ramping Time Interval to 6 sed<br>Ramping rate will be 4 °C/min. Ramping rate will be 4 °C/min.<br>[F1 PA S 2.0] Set Automatic Probe temperature report to every 2.0 °C. [F1 PA S 2.0] Set Automatic Probe temperature report to every 2.0<br>[F1 TT S 80.00] Set Target Temperature to 80 °C to start ramping  $[F1$  TT S  $80.00]$ <br>process. [F1 TT S 80.00] Set Target Temperature to 80 °C to start ramping<br>process.<br>[\*WRP>=80] Wait until the ramp parameter reaches 80 °C. rwkr>=60] wait until the ramp parameter reathes 60<br>[\*D 300] Wait 3 minutes to allow the probe temperat<br>[F1 PA -] Stop automatic probe temperature reporting [\*D 300] Wait <sup>3</sup> minutes to a11ow the probe temperature to catch up rest communities to arrow the prose compensate<br>[F1 PA -] Stop automatic probe temperature reporting<br>[F1 PT +30] Start periodic probe temperature reporting Start periodic probe temperature reporting<br>(current temperature reporting is already running) ERET PRESEDD FOR CONFERENCE COMPUTERS COMPUTERS (CUTTERL CHECKITY - SPORTING)<br>Current temperature reporting is alread [\*BPT -] Turn off the computer beep each time a probe off the computer beep each tim<br>temperature report is received. [\*BPT -] Turn off the computer beep each time a probe<br>temperature report is received.<br>[\*D 800] Wait 8 min to allow temperatures to stabilize. -----------------Ramp back to 20:<br>------------------<br>[F1 RT S 25] Set Ramping Temperature Interval to .25 °C. |<br>|F1 RT S 25] Set Ramping Temperature Interval to .2<br>|F1 RS S 6] Set Ramping Time Interval to 6 seconds. Ramping lemperature Interval to .25 °C.<br>Ramping Time Interval to 6 seconds.<br>Ramping rate will be 2.5 °C per minute. [F1 RS S 6] Set Ramping Time Interval to 6 seconds.<br>Ramping rate will be 2.5 °C per minute.<br>[F1 PT -] Stop periodic probe temperature reporting. Kamping rate wirr be 2.5 °C per minute.<br>[F1 PT -] Stop periodic probe temperature reporting.<br>[F1 PA +] Turn on Automatic Probe temperature report. [F1 P1 -] stop perfourt probe temperature reporting.<br>[F1 PA +] Turn on Automatic Probe temperature report.<br>[F1 PA S 5.0] Set Automatic Probe report to every 5.0 °C. [F1 PA +] Turn on Automatic Probe temperature report.<br>[F1 PA S 5.0] Set Automatic Probe report to every 5.0 °C.<br>[F1 TT S 20.00] Set Target Temperature to 20 °C to start ramping process. [\*WRP<=20] Wait unti] the ramp parameter reaches <sup>20</sup> °C. [\*D 300] Ho1d <sup>3</sup> minutes to a11ow the probe temperature to catch up. --------<br>Clean up clean up<br>------------------[F1 RT S 0] Stop ramping. (If this is not done, the next target temperature  $[F1 RT S 0]$ [F1 RS S 0] that is set will generate a ramp using the previous<br>settings.) [F1 PA -] Stop automatic probe temperature reporting. [F1 PT +30] Start periodic probe temperature reporting. (Current temperature reporting is a1ready running.) [\*D 700] Wait another 7 minutes for fina] equi1ibration.

```
[F1 PT —] Stop periodic probe temperature reporting.
 [F1 PT -]      Stop periodic probe temperature reporting.<br>[F1 CT -]      Stop periodic sample holder temperature reporting.
[F1 PT -] Stop periodic probe temperature reporting.<br>[F1 CT -] Stop periodic sample holder temperature reporting.<br>[*E+] Enable appearance of a warning dialog if a main window button
                                 or control is used while a script is running.
[F1 PX -] Reset display of probe temperature to 0.1 °C precision.
or control is used while a<br>F1 PX -]     Reset display of probe tempera]<br>[*MSG + The multiramp script run is complete]
                           tiramp script run is comp<br>Notify user, with beeping.
```
The script sets <sup>a</sup> target temperature of <sup>10</sup> degrees and then turns temperature control on and waits until the The script sets a target temperature of 10 degrees and then turns temperature control on and waits until th<br>user is satisfied with the state of equilibration. During this time the probe temperature is reported every 30 user is satisfied with the state of equilibration. During this time the probe temperature is reported every 30<br>seconds (the sample holder temperature is reported every 30 seconds throughout the run). The script then user is satisfied with the state of equilibration. During this time the probe temperature is reported every 30<br>seconds (the sample holder temperature is reported every 30 seconds throughout the run). The script then<br>init seconds (the sample holder temperature is reported every 30 seconds throughout the run). The scri<br>initiates the first ramp from 10 to 40 degrees at 4 degrees/min with the computer beeping each time<br>temperature is reported temperature is reported at 2 <u>degree</u> intervals. The second ramp from 40 to 45 degrees is slower (0.2<br>degrees/min), with the computer beeping every 0.5 degrees (to provide more information over a critical range degrees/min), with the computer beeping every 0.5 degrees (to provide more information over a critical range<br>of temperatures). The third ramp takes the temperature quickly to 80 degrees, again with beeping at 2 degree of temperatures). The third ramp takes the temperature quickly to 80 degrees, again with beeping at 2 degree<br>intervals. At this point beeping is stopped and an 8 minute delay of script execution allows time for intervals. At this point beeping is stopped and an 8 minute delay of script execution allows time for<br>equilibration at 80 degrees; the probe temperature is reported every 30 seconds. The final ramp is down to 20 equilibration at 80 degrees; the probe temperature is reported every 30 seconds. The final ramp is down to<br>degrees at 2.5 degrees/min with probe temperature reports every 5 degrees. This is followed by a 7 minute degrees at 2.5 degrees/min with probe temperature reports every 5 degrees. This is followed by a 7 minute<br>delay for equilibration with automatic probe temperature reports every 30 seconds. Figure 1 shows a typical example of the sample holder and probe temperatures as a function of time.

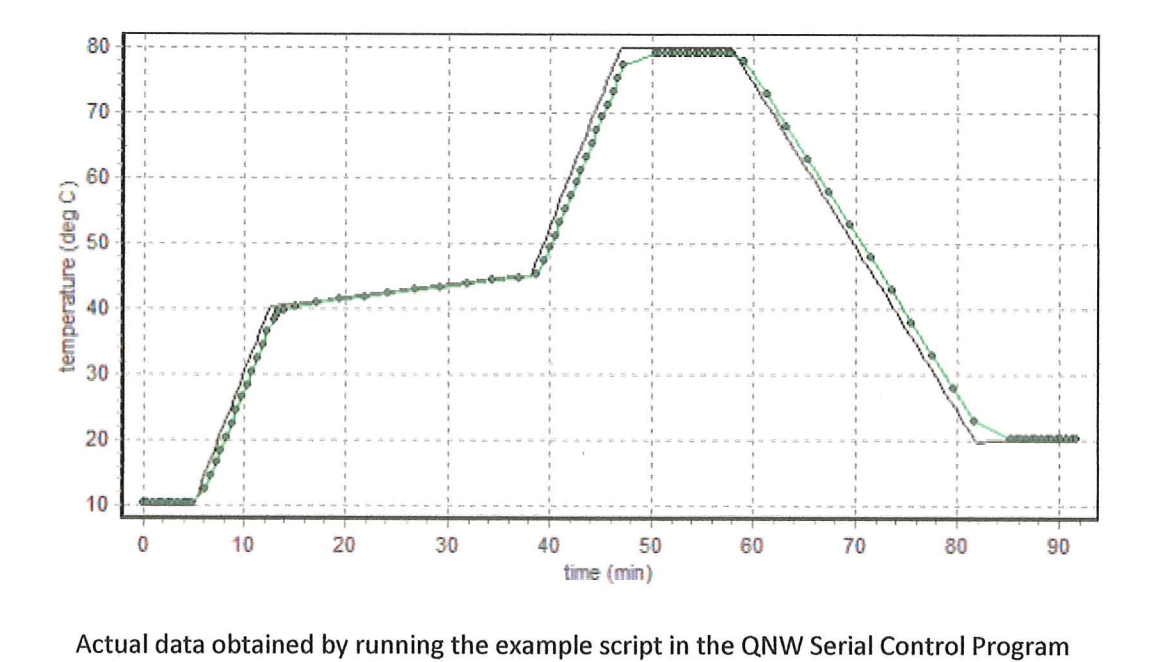

Actual data obtained by running the example script in the QNW Serial Control Program<br>(V2.3). The sample holder temperatures are plotted as a solid line without tokens; the (V2.3). The sample holder temperatures are plotted as a solid line without tokens; the probe temperatures are shown as filled circles connected by a line.

This multi-ramp script would be useful if <sup>a</sup> researcher were monitoring fluorescence intensity or absorbance of This multi-ramp script would be useful if a researcher were monitoring fluorescence intensity or absorbance o<br>a sample showing a sharp melting transition near 42 °C. By recording the time and signal amplitude each time a sample showing a sharp melting transition near 42 °C. By recording the time and signal amplitude each time<br>the probe temperature was reported (each time the computer beeped, between 5 min and 50 min in Figure 1)<br>and corr the probe temperature was reported (each time the computer beeped, between 5 min and 50 min in Figure 1,<br>and correlating those time/amplitude pairs with the time/temperature pairs reported by the QNW Serial<br>Control program Contro<mark>l</mark><br>a result.

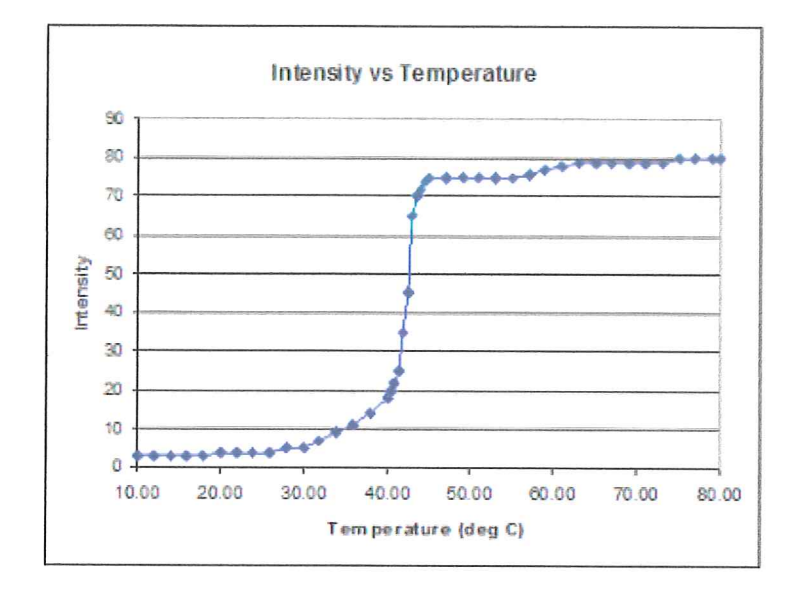

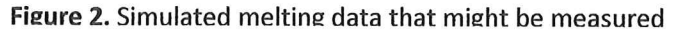

Of course, it would be optimal if the sample temperature and the measured parameter could be automatically Of course, it would be optimal if the sample temperature and the measured parameter could be automaticall<br>obtained simultaneously. However, that requires that temperature monitoring and parameter acquisition be obtained simultaneously. However, that requires that temperature monitoring and parameter acquisition be<br>done by the same program. Lacking that, then one would like to be able to acquire temperature and done by the same program. Lacking that, then one would like to be able to acquire temperature and<br>parameter data at the same time interval with both acquisition processes started at as close to the same time parameter<br>as possible.

as possible.<br>An example of this latter procedure is given in Figure 3 which shows experimental data obtained for the An example of this latter procedure is given in Figure 3 which shows experimental data obtained for the<br>melting transition of the synthetic alternating copolymer of deoxyadenosine and deoxythymidine, poly(dA-dT) using <sup>a</sup> simple temperature ramp script. The absorbance data were obtained using a fiber-optic spectrometer, melting transition of the synthetic alternating copolymer of deoxyadenosine and deoxythymidine, poly(dA-dT)<br>using a simple temperature ramp script. The absorbance data were obtained using a fiber-optic spectrometer<br>light light source and software in combination with a QNW **qpod 2e®** fiber-optic sample holder and the QNW Serial<br>Control program. The temperature ramp and absorbance data collections were started "simultaneously" using Control program. The tempera<br>a timing interval of 0.1 minute.

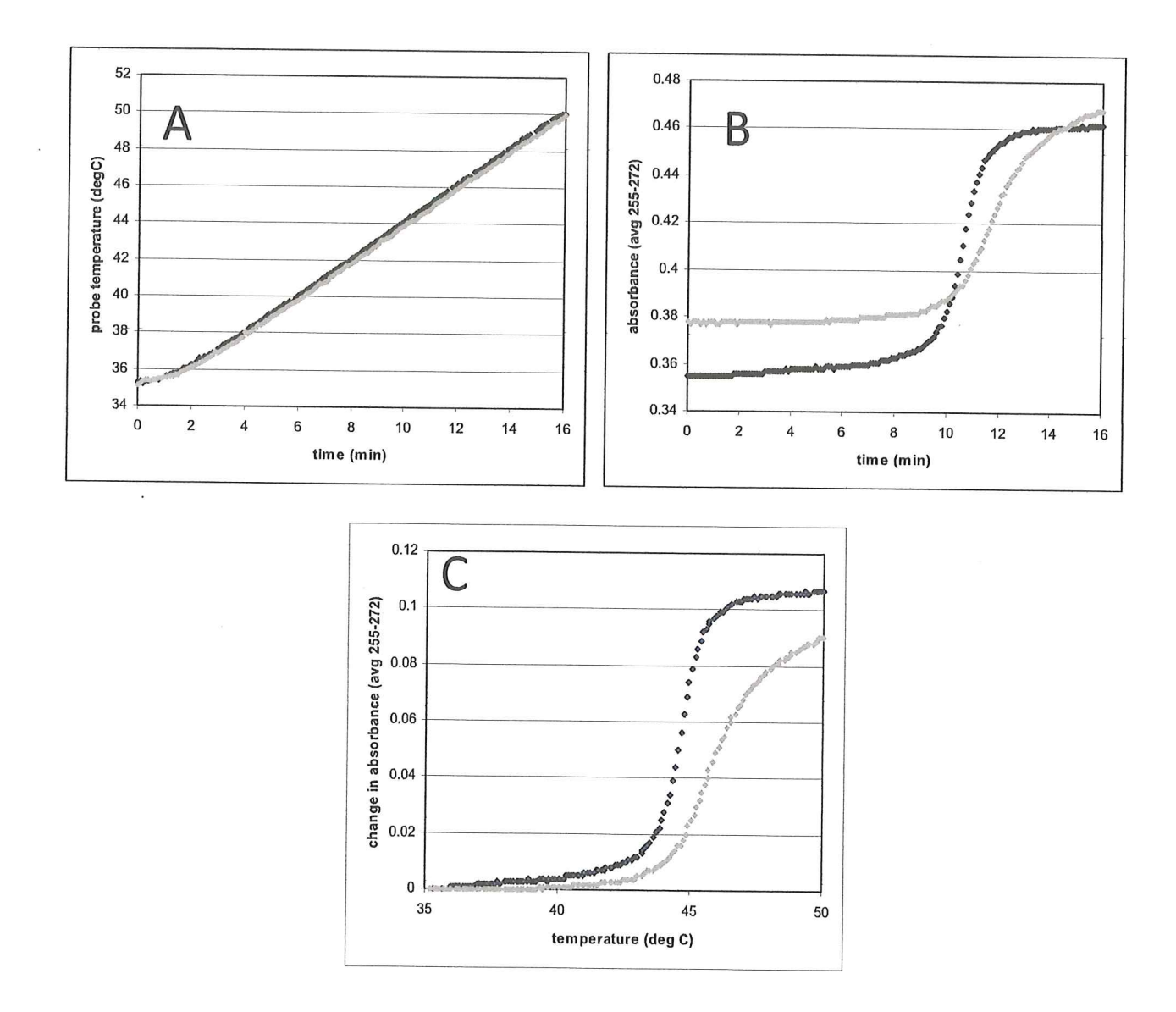

Figure 3. Experimental data obtained for the melting transition of the synthetic alternating copolymer of deoxyadenosine and deoxythymidine, poly(dA-dT) using a linear temperature ramp. Data are shown for the copolymer alo copolymer of deoxyadenosine and deoxythymidine, poly(dA-dT) using a linear temperature copolymer of deoxyadenosine and deoxythymidine, poly(dA-dT) using a linear temperature<br>ramp. Data are shown for the copolymer alone (black) and for the copolymer in the<br>presence of ethidium (gray). Panel A shows the tem sample bacal are shown for the copolymer alone (black) and for the copolymer in the<br>presence of ethidium (gray). Panel A shows the temperature as a function of time. Panel E<br>shows the average absorbance as a function of ti shows the average absorbance as a function of time. Panel C combines the data in A and B to show the change in the average absorbance as a function of temperature.

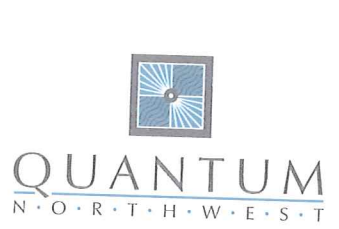

## **PERFORMANCE CERTIFICATE**  $\rm{PERF}$ e $\rm{good}$

qpod 2e ® Serial No: 4460 qpod 2e ® Serial No: 4460<br>Test Program: T-App (V1.34i)

 $\mathbf{0}$ 

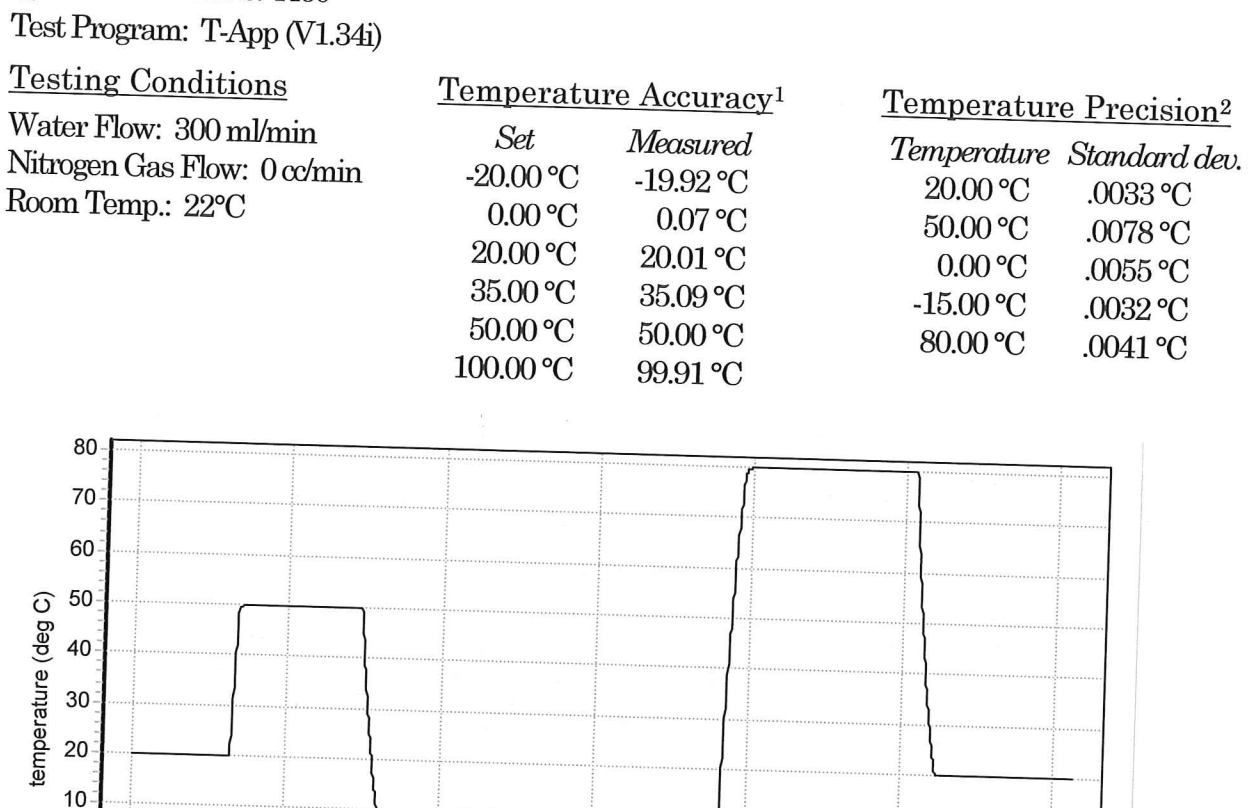

 $-10$  $\frac{1}{20}$  40 60  $\begin{array}{|c|c|c|c|}\n\hline\n80 & 100 & 120 \\
\hline\n\end{array}$  $\mathbf 0$ time (min) Testing Completed<br>Certificate (Temperature control):  $\frac{R}{R}$  Date:  $\frac{9}{24}/5$ <br>\*\* Accepted, Authorized By:  $\frac{MATT}{R}$  Date:  $\frac{9}{24}-15$ 

<sup>&</sup>lt;sup>1</sup> Temperature measured using a NIST-traceable Cole Parmer ThermoLogR RTD thermometer (instrument tolerance ±0.03 °C), placed in A 45 mm calibration hole near the core of the cuvette holder. The qpod 2e® was thermally is <sup>1</sup> Temperature measured using a NIST-traceal<br>tolerance ±0.03 °C), placed in A 45 mm calibrai<br>was thermally isolated from room temperature was thermally isolated from room temperature with foam insulation.<br><sup>2</sup> Calculated after equilibrium was established.

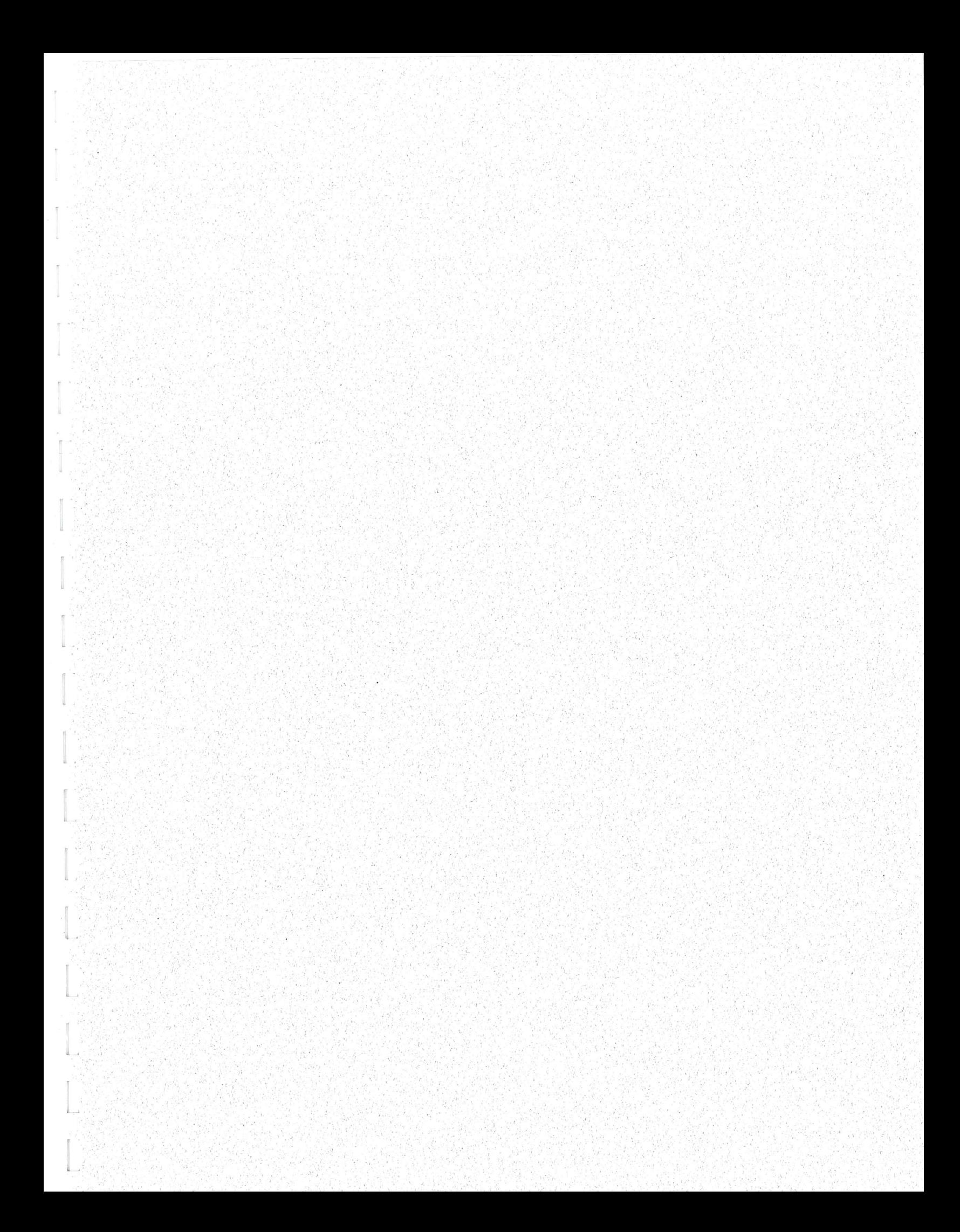